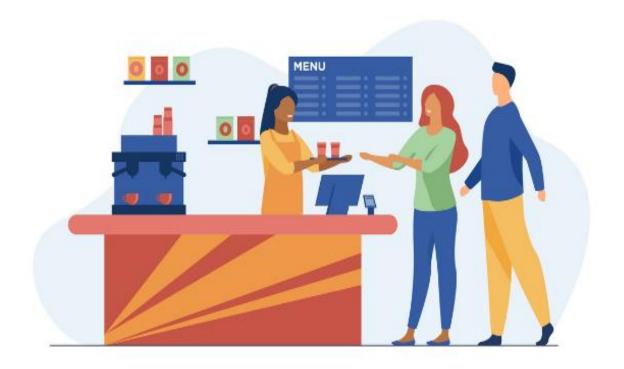

# **Canteen Management**

Written by

Avinash Sonawane

**Business Analyst** 

# **Table of Contents**

| 1. Store:          | 3  |
|--------------------|----|
| 2. Category        |    |
| 3. Product         |    |
| 4. Product Stock:  |    |
|                    |    |
| 5. Issue Card:     |    |
| 6. Student Wallet  |    |
| 7. Wallet Sales    |    |
| 8. Wallet Recharge | 11 |

#### 1. Store:

## A. Create Store:

- Effortlessly establish new stores with essential details:
  - > Store name
  - Store category
  - Address
  - Click on the 'Create' button to complete the process.

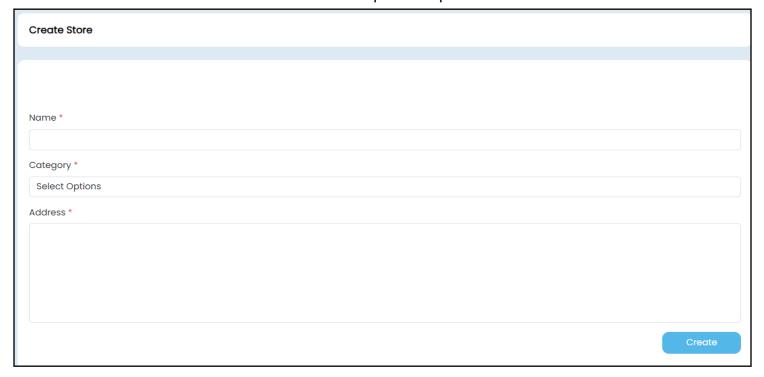

## 2. Category

#### A. Categories listing

Category Image:

Users can easily identify different food categories through associated images.

Category Name:

View category names such as lunch meal, snacks, or dinner meal for quick identification.

Parent Category:

Understand the broader context by checking which parent category encompasses specific meals like lunch, snacks, or dinner.

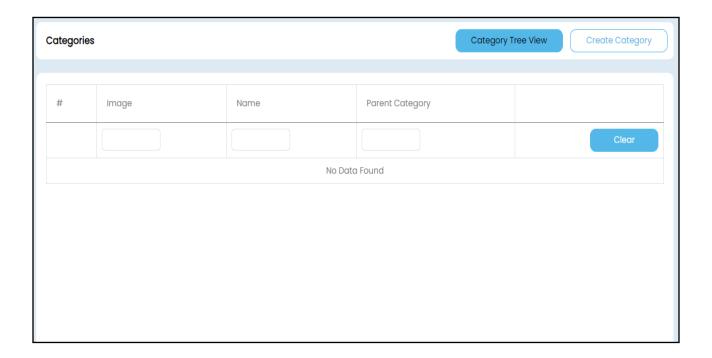

### B. Create Category:

Category Name:

Users need to input the category name (e.g., lunch meal, snacks, dinner meal).

Parent Category:

Specify the broader category to which the new one belongs (e.g., all lunch meals, snacks, or dinner meals under the food parent category).

Inventory Evaluation:

Choose between manual or automatic evaluation methods from a dropdown menu.

Image:

Upload an image to visually represent the category.

Visible to POS:

Toggle on or off to control whether the category is visible in the Point of Sale system.

Visible Online:

Toggle on or off to decide if the category is visible in the platform.

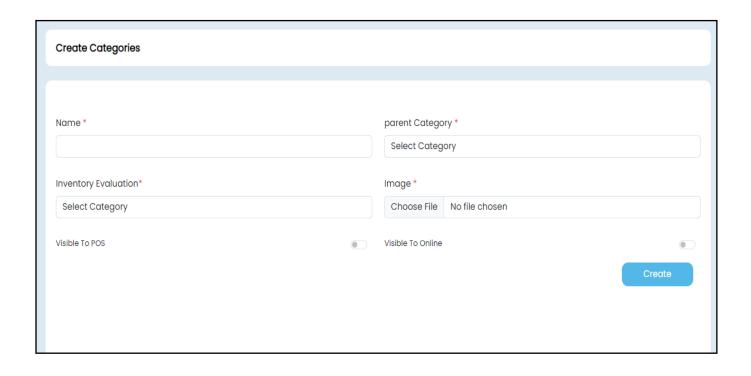

## 3. Product

#### A. View Product Listing:

 Explore a comprehensive product listing featuring images, names, categories, and types.

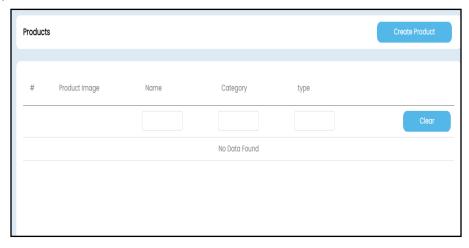

#### B. Create New Product:

- Initiate the product creation process by clicking 'Create Product.'
- Fields to Fill: Inventory evaluation, Name, Type, Barcode/Product Code, Selling Price, and Image upload.
- Complete the process by clicking 'Create.'

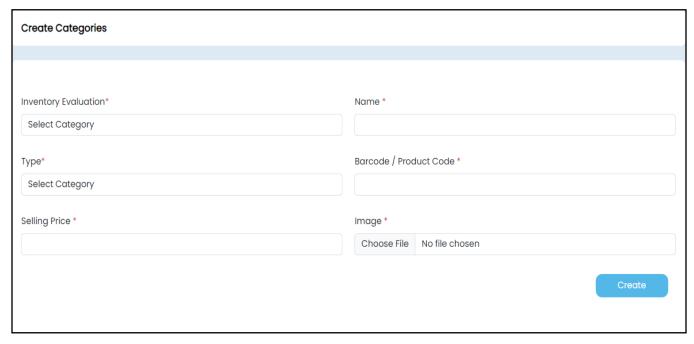

## 4. Product Stock:

## A. View Stock Listing:

See the stock listing with product names and current stock in hand.

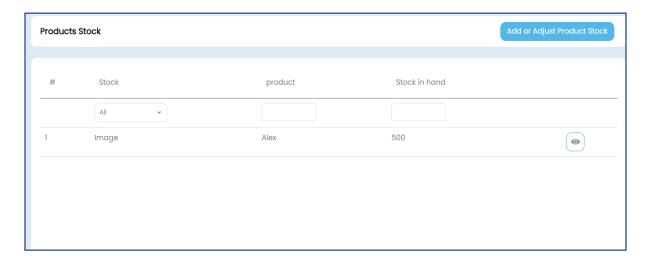

#### B. View Stock Details:

Click 'View' to see detailed stock information including name, category, address, creator, and creation date.

Detailed log listing with images, dates, expiry dates, and counts.

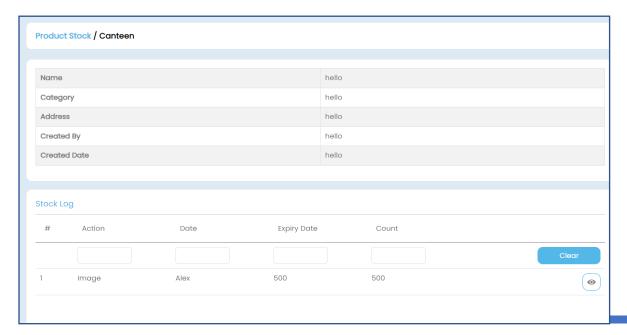

#### D. Add or Adjust Product Stock:

Click 'Add Product Stock' to adjust stock. Fill in details like product, stock count, action, expiry date, minimum stock

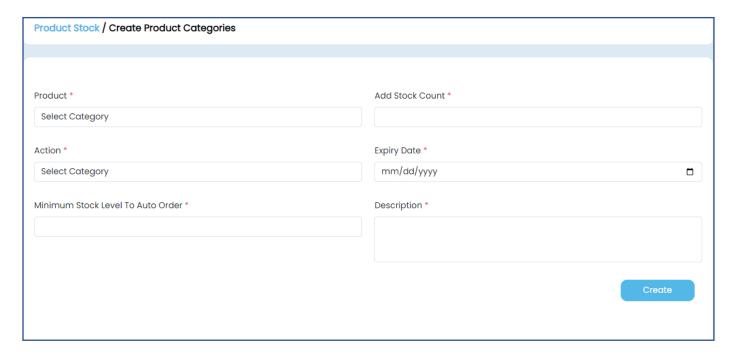

#### 5. Issue Card:

- View a comprehensive listing of issued cards with student details.
- Action options are available, including viewing the card of a specific Student.

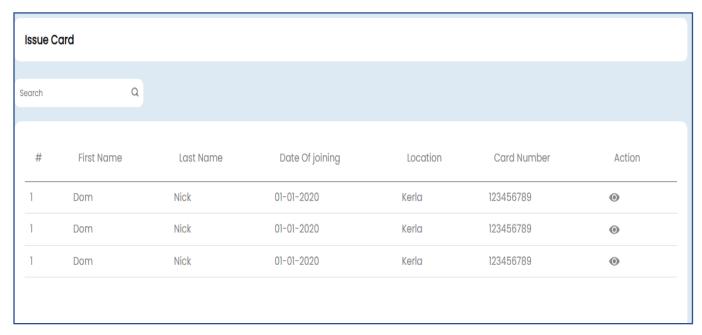

#### 6. Student Wallet

#### A. View Student Information:

 Navigate effortlessly to view a list of student name along with their wallet balances.

#### B. Transaction History:

- Explore transaction history for a detailed overview.
- Search Functionality: Easily locate specific transactions using the search option.
- Tabs for Status: Organize transactions with four tabs (All, Successful, Pending, and Failed).
- Listing Details: Recharge ID, Transaction No, Reference No, Amount, Date & Time, Mode, Paid By, and Status.

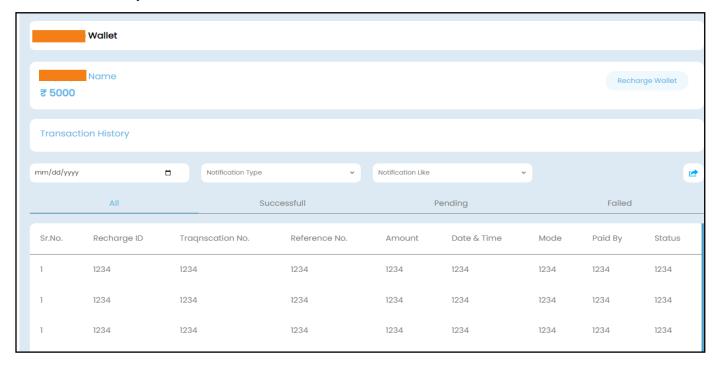

- C. Recharge Wallet: Top up your wallet seamlessly.
  - Enter Amount: Specify the amount to recharge.
  - Transaction Details: Preview total amount, transaction charges, and the final amount to pay.
  - Payment Gateway: Conveniently add money to your wallet.

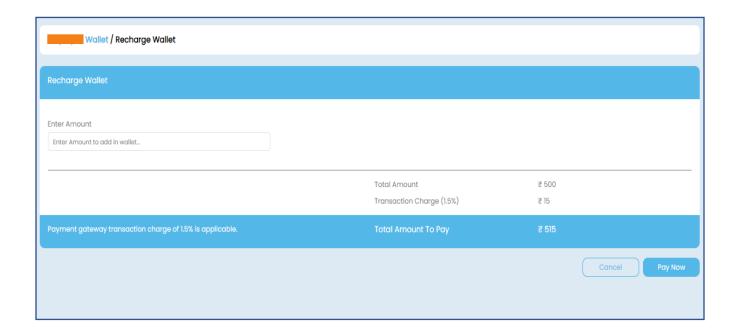

## 7. Wallet Sales

## A. View Sales History:

- Explore wallet sales history effortlessly with a search option.
- Information includes Image, Student, Amount, Description, and Date & Time.

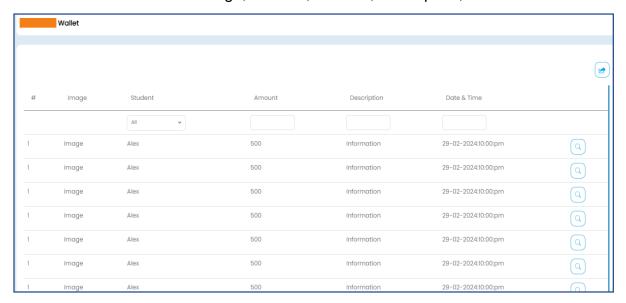

## B. View Transaction Receipt:

Click the 'View' icon to access detailed transaction receipts with fields:
 Date & Time, Company Name, Student Name, Category, Item, Quantity, Price,
 Total

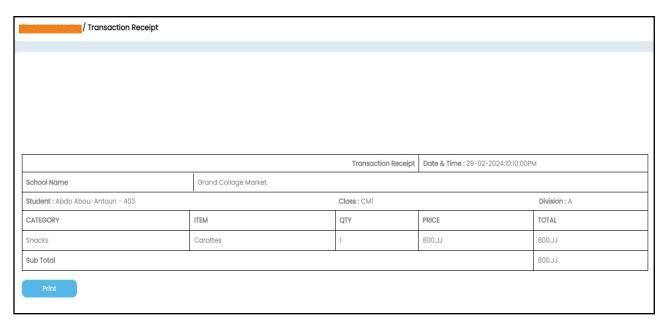

## 8. Wallet Recharge

## A. View Recharge Listing:

 Review a comprehensive list of wallet recharge transactions with details such as Amount, Date & Time, Recharge ID, Reference No, Recharge Mode, Operator, and Status.

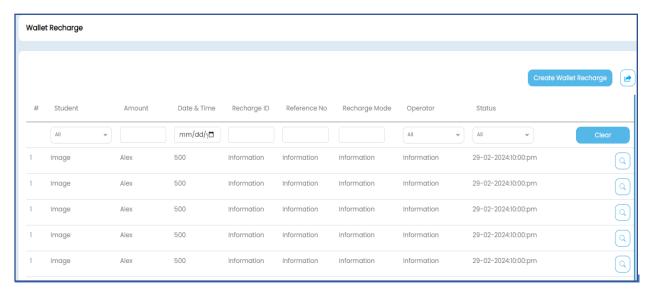

- B. Recharge Wallet: Top up your wallet seamlessly.
  - Enter Amount: Specify the amount to recharge.
  - Transaction Details: Preview total amount, transaction charges, and the final amount to pay.
  - Payment Gateway: Conveniently pay and add money to your wallet.

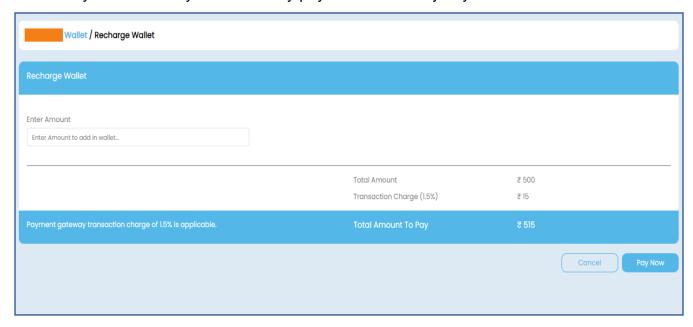

#### C. View Transaction Receipt:

Click the 'View' icon to access detailed transaction receipts with fields:
 Date & Time, Company Name, student Name, Category, Item, Quantity, Price,
 Total

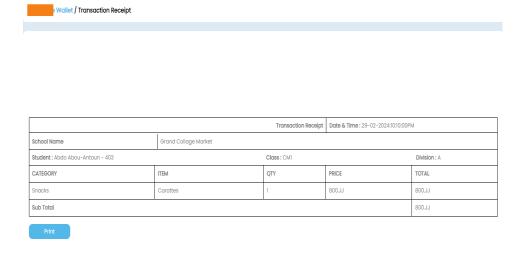